# <sup>8</sup> SEPPMAIL Secure E-Mail Gateway

QUICK SETUP GUIDE

# **1 EINLEITUNG**

Wir gratulieren Ihnen zum Kauf Ihrer SEPPmail-Appliance. Dieser "Quick Setup Guide" soll Ihnen helfen, die SEPPmail-Appliance ohne Komplikationen in Betrieb zu nehmen.

In diesem Quick Setup Guide werden nur die wichtigsten Einstellungen behandelt. Ein ausführliches Handbuch finden Sie im Downloadbereich unserer Homepage **https://www.seppmail.de/downloads**

# **2 VORBEREITUNG** 2.1 FIREWALL

Ihre SEPPmail-Appliance muss aus dem Internet auf Port TCP/443 (https) erreichbar sein. Wenn die SEPPmail-Appliance als AntiSpam-Gateway eingesetzt wird oder wenn kein solcher vorhanden ist, so muss sie ausserdem über Port TCP/25 (smtp) erreichbar sein. Falls ein bestehender AntiSpam-Gateway vorhanden ist, so sollte dieser weiterhin die E-Mails entgegennehmen und anschließend an die SEPPmail-Appliance weiterleiten. Ausgehend sollten keine Einschränkungen vorgenommen werden, sprich die SEPPmail-Appliance sollte Verbindungen ins Internet herstellen können. Falls Sie die ausgehenden Ports einschränken wollen, so müssen mindestens folgende Verbindungen erlaubt sein:

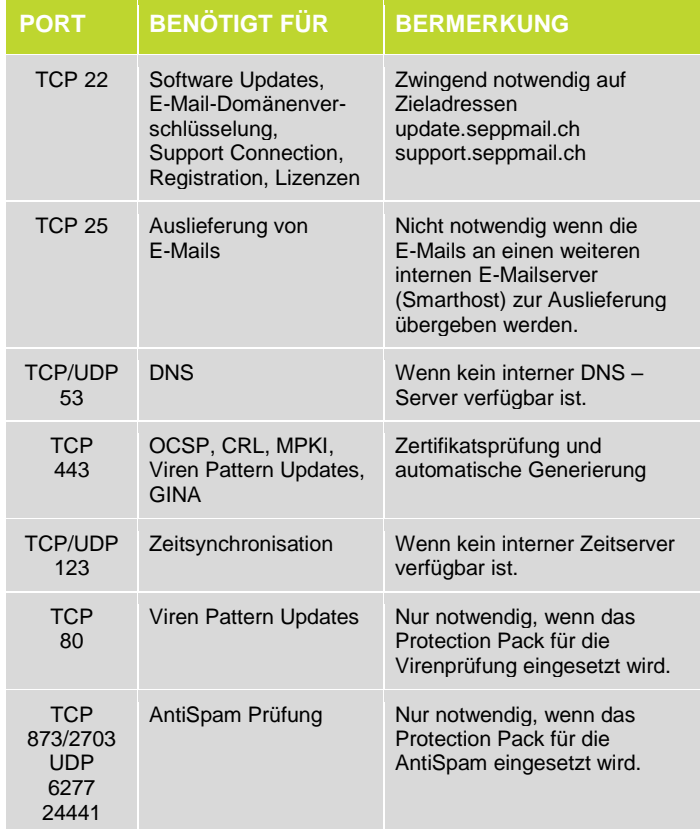

## 2.2 DNS – Eintrag

Damit die Empfänger sichere Webmails (GINA-Mails) lesen können, muss die SEPPmail-Appliance auf Port TCP/443 (https) eingehend erreichbar sein. Hierzu ist das Erstellen eines sinnvollen DNS-Eintrags (Hostnamen) notwendig, zum Beispiel "securemail.meinefirma.tld". Dieser Hostname kann später nicht mehr geändert werden, da sonst bereits versendete Webmails nicht mehr gelesen werden können. Die dem Hostname zugrundeliegende IP-Adresse kann geändert werden.

# **3 INBETRIEBNAHME** 3.1 EINSCHALTEN UND ANSCHLIESSEN

Schließen Sie das Netzwerkkabel an und schalten die SEPPmail-Appliance ein. Initial kann Ihre SEPPmail-Appliance mit einem Webbrowser unter https://192.168.1.60:8443 erreicht werden.

## 3.2 ERSTES LOGIN

Melden Sie sich mit der "User ID" "admin" und dem gleichlautenden "Password" "admin" an der SEPPmail-Appliance an. Im Folgenden finden Sie die, entsprechend der jeweiligen Überschrift lautenden, relevanten Menüs beziehungsweise die darin befindlichen Sektionen oder Schaltflächen.

## 3.3 LOGIN/LOGOUT

Ändern Sie das Administratorenpasswort.

## 3.4 SYSTEM

Erfassen Sie die Netzwerkeinstellungen des Systems.

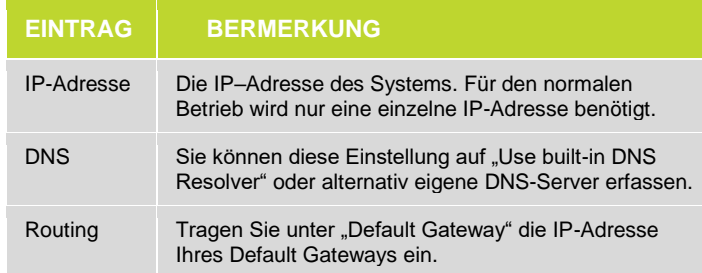

Mit "Save" werden Ihre Einstellungen sofort aktiviert. Sofern Sie die IP-Adresse des Systems geändert haben, müssen Sie sich mit Ihrem Browser neu, mit der korrekten, neuen IP-Adresse, verbinden.

# 3.5 ADMINISTRATION 3.5.1 LICENSE AND REGISTRATION

Registrieren Sie die Maschine durch Klicken der Schaltfläche "Register this device". Die zu tätigenden Angaben werden für das Ausstellen der Lizenz sowie für das Informieren über verfügbare Updates benötigt. Sollten Sie noch keine Lizenz für Ihr System erworben haben, wird eine temporäre Testlizenz für Ihre SEPPmail-Appliance ausgestellt.

## 3.5.2 BACKUP

Vergeben Sie ein Passwort für das Erstellen von Backups durch Klicken der Schaltfläche "Change Password". Mit diesem Passwort werden Backups der Maschine gesichert. Dieses Passwort ist für das Wiederherstellen einer Maschine aus einem Backup zwingend erforderlich. Nach Abschluss der Konfiguration sollten Sie durch Klicken der Schaltfläche "Download" ein initiales Backup herunterladen. Das Backup enthält - abgesehen von Log-Dateien - alle auf dem Gerät gespeicherten Daten, wie erfasste Benutzer, Zertifikate usw.. Später können Sie das Erstellen des Backups automatisieren. Hierzu ist im Menü "Groups" der Gruppe "backup (Backup Operator)" ein im Menü "User" erfasster Benutzer zuordnen. Mitglieder dieser Gruppe erhalten jede Nacht automatisch ein Backup der SEPPmail-Appliance per E-Mail zugesendet.

Falls die Meldung "There's a new version available:...' angezeigt wird, bringen Sie die SEPPmail-Appliance auf den aktuellen Firmware-Stand. Klicken Sie hierzu die Schaltfläche "Fetch update". Nach dem Download wird die SEPPmail-Appliance automatisch mit der neuen Firmware gestartet.

Falls Sie eine Hardware Appliance erworben haben, welche unter Umständen mit einer älteren Softwareversion ausgeliefert wurde, muss dieser Schritt gegebenenfalls mehrmals wiederholt werden.

## 3.6 MAIL SYSTEM

3.6.1 MANAGED DOMAINS

Klicken Sie auf "Add domain" und tragen im Folgemenü Ihre eigenen E-Mail Domänen ein. Wenn Sie mehrere E-Mail Domänen auf dem gleichen E-Mail Server verwalten, können Sie die Domänen durch ein Leerzeichen getrennt eintragen. Beispiel für eine Firma mit den E-Mail Domänen "meinefirma.tld" und "tochterfirma.tld" und einem E-Mail Server mit der IP-Adresse 192.168.2.10.:

#### Ô, **SEPPMAIL**

#### MAIL SYSTEM SETTINGS » ADD MANAGED DOMAIN

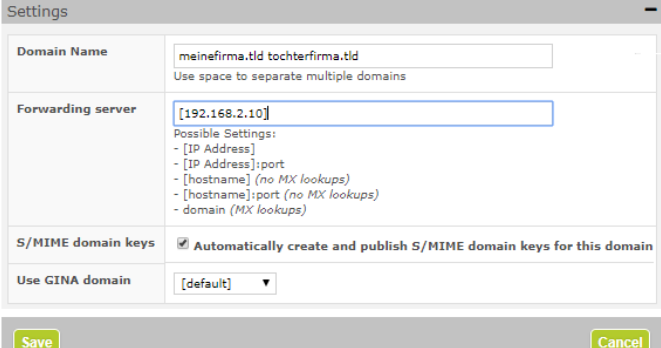

Für die so erfassten E-Mail Domänen werden im Standard automatisch Domainzertifikate erstellt und an einen zentralen Server übermittelt. Sobald diese Zertifikate von SEPPmail freigeschaltet wurden, wechselt der Status in der Spalte "SEPPmail Managed Domain Encryption" der Sektion "Managed domains" für die jeweilige E-Mail Domäne von "inactive" auf "active" Ab diesem Zeitpunkt kann das jeweilige Zertifikat von anderen SEPPmail-Appliances für die E-Mail-Domänenverschlüsselung verwendet werden.

## 3.6.2 RELAYING

Tragen Sie hier die IP-Netzwerke bzw. die IP-Adressen der Rechner/Server ein, welche E-Mails über die SEPPmail-Appliance in das Internet versenden dürfen. Im Normalfall ist dies nur Ihr interner E-Mail Server. In unserem Beispiel würde der Eintrag deshalb folgendermaßen aussehen:

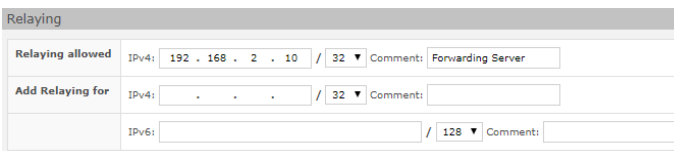

# 3.7 GINA DOMAINS 3.7.1 DOMAINS

Klicken Sie in der Tabelle in der Spalte "GINA name" auf "[default]". Im Folgemenü tragen Sie in der Sektion "Secure GINA host" den FQDN entsprechend des DNS-Eintrags aus Punkt 2.2 ein. Gegebenenfalls können Sie über die Schaltfläche "Edit GINA layout...", die für den GINA-Empfänger sichtbare Web-Oberfläche, dem Web-Auftritt Ihres Unternehmens anpassen. Ebenso können Sie in der Sektion "Admin" eine E-Mail Adresse erfassen, welche dann für das Zurücksetzen vergessener Passworte von GINA-Empfängern benachrichtigt wird. Idealerweise tragen Sie hier die E-Mail Adresse Ihres internen HelpDesks ein. An diese Adresse wird eine E-Mail mit Instruktionen verschickt, wenn ein GINA Empfänger das Feld "Passwort vergessen" anwählt.

3.7.2 (optional) NUTZEN EINER BEREITS BELEGTEN IP-ADRESSE FÜR GINA

Falls Sie nur eine öffentliche IP-Adresse besitzen und diese schon von einem https-Service, wie zum Beispiel Outlook Web Access (OWA) oder ActiveSync besetzt ist, können Sie dennoch die GINA-Technologie verwenden. Wechseln Sie hierzu in das Menü "System" und klicken Sie auf "Advanced view" (rechts oben). Navigieren Sie zur Sektion "GINA Protocol" und aktivieren die Option "Enable local https proxy". Wählen Sie im Auswahlmenü das gewünschte Protokoll (HTTP / HTTPS) für die Weiterleitung und geben sie im Eingabefeld den FQDN oder die IP Adresse (keine URL !) des Webservers ein, an welchen die Anfragen weitergeleitet werden sollen.

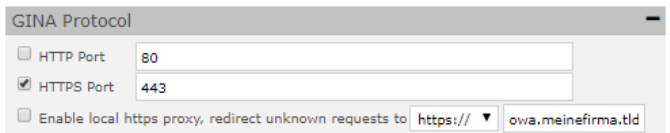

## 3.9 SSL

Für den SSL gesicherten Zugang zur GINA-Oberfläche wird ein entsprechendes Zertifikat benötigt, damit Empfänger beim Öffnen von GINA-Mails keine Sicherheitswarnungen angezeigt bekommen. Für das Einbinden gibt es zwei Varianten:

3.9.2 IMPORT EXISTING CERTIFICATE…

Sofern Sie bereits im Besitz eines SSL Schlüsselpaares (PKCS12) sind, zum Beispiel ein Wildcard Zertifikat, so können Sie dieses über die Schaltfläche "Import existing certificate..." einbinden. Achten Sie darauf, dass die zu importierende Schlüsseldatei die komplette Zertifikatskette beinhaltet.

3.9.1 REQUEST OR CREATE NEW CERTIFICATE...

Nach Klicken der Schaltfläche füllen Sie im Folgemenü mindestens die Felder "Name or IP" und "E-Mail" aus. "Name or IP" muss dem Eintrag "Secure GINA host" aus Punkt 3.7.1 entsprechen. Klicken Sie anschließend auf "Create".

## 3.10 (optional) MPKI

Nach dem Unterschreiben des Vertrages mit Ihrer CA, erhalten Sie von dieser, die Zugangs- beziehungsweise Konfigurationsdaten mit detaillierten Hinweisen für das Einrichten des Connectors auf der SEPPmail-Appliance.

# 3.8 MAIL PROCESSING 3.8.2 SMTP RULESET

Generieren Sie vor der Inbetriebnahme und nach einem Update ein initiales Ruleset. Klicken Sie hierfür auf die Schaltfläche "Generate ruleset". Die Voreinstellungen der Appliance passen für die meisten Installationen und bilden einen Kompromiss aus Sicherheit und Kompatibilität.

## 3.8.2 RULESET GENERATOR

Falls Sie das Ruleset dennoch individuell anpassen möchten, können das an dieser Stelle erfolgen. Klicken Sie abschließend "Save and create ruleset" um Ihre Anpassungen zu übernehmen.

# **4 Weiterführende Informationen**

Weiterführende Informationen sind grundsätzlich auf unserer Homepage, beziehungsweise im Downloadbereich der selbigen

## **https://www.seppmail.de/downloads**

#### zu finden

Zentrales Dokument ist unser Handbuch, in welchem in Teil IV eine detaillierte Schritt für Schritt Anweisung zur Inbetriebnahme verfügbar ist. Weiterhin sind dem Handbuch u.a. allgemeine Informationen zur Appliance und deren Funktion (Teil III), eine Referenz der Menüpunkte (Teil VII), sowie viele anderweitig weiterführende Informationen, wie auch eine Referenz der Regelwerkanweisungen für das Umsetzen komplexer Kundenanforderungen zu entnehmen.

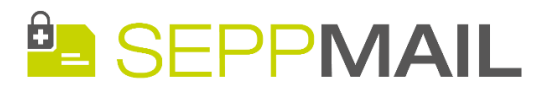

# **DAS SEPPMAIL TEAM WÜNSCHT IHNEN VIEL ERFOLG**

**\_\_\_\_\_\_\_\_\_\_\_\_\_\_\_\_\_\_\_\_\_\_\_\_\_\_\_\_\_\_\_\_\_\_\_\_\_\_\_\_\_\_\_\_\_\_\_\_\_\_\_\_\_\_\_**

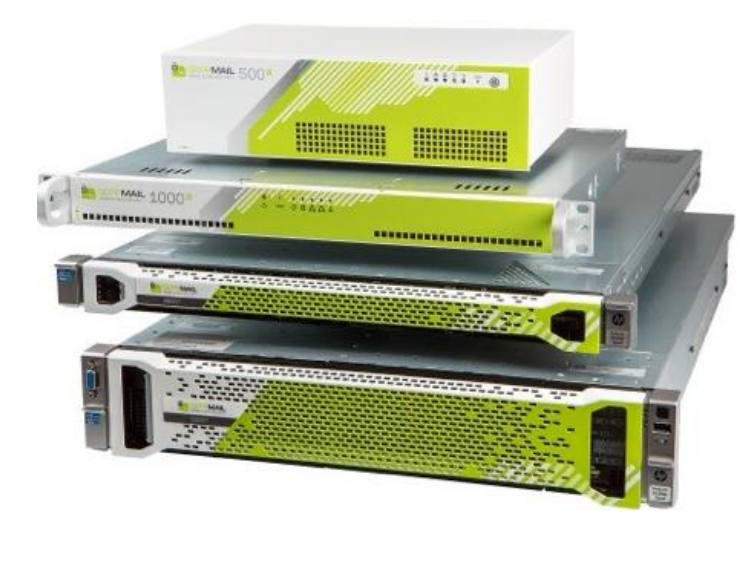